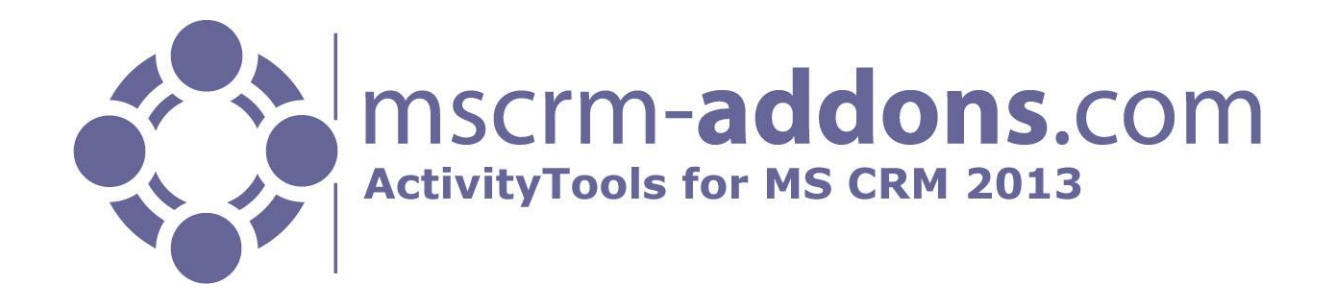

# ActivityTools for MS CRM 2013

Version 6.10 – April 2014

#### **Benutzerhandbuch**

(Wie man ActivityTools für MS CRM 2013 benutzt)

Der Inhalt dieses Dokuments kann ohne Vorankündigung geändert werden. "Microsoft" und "Microsoft CRM" sind eingetragene Warenzeichen der Microsoft Inc. Alle anderen Produkt-und Firmennamen sind Warenzeichen ihrer Inhaber.

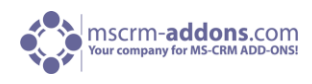

## Inhaltsverzeichnis

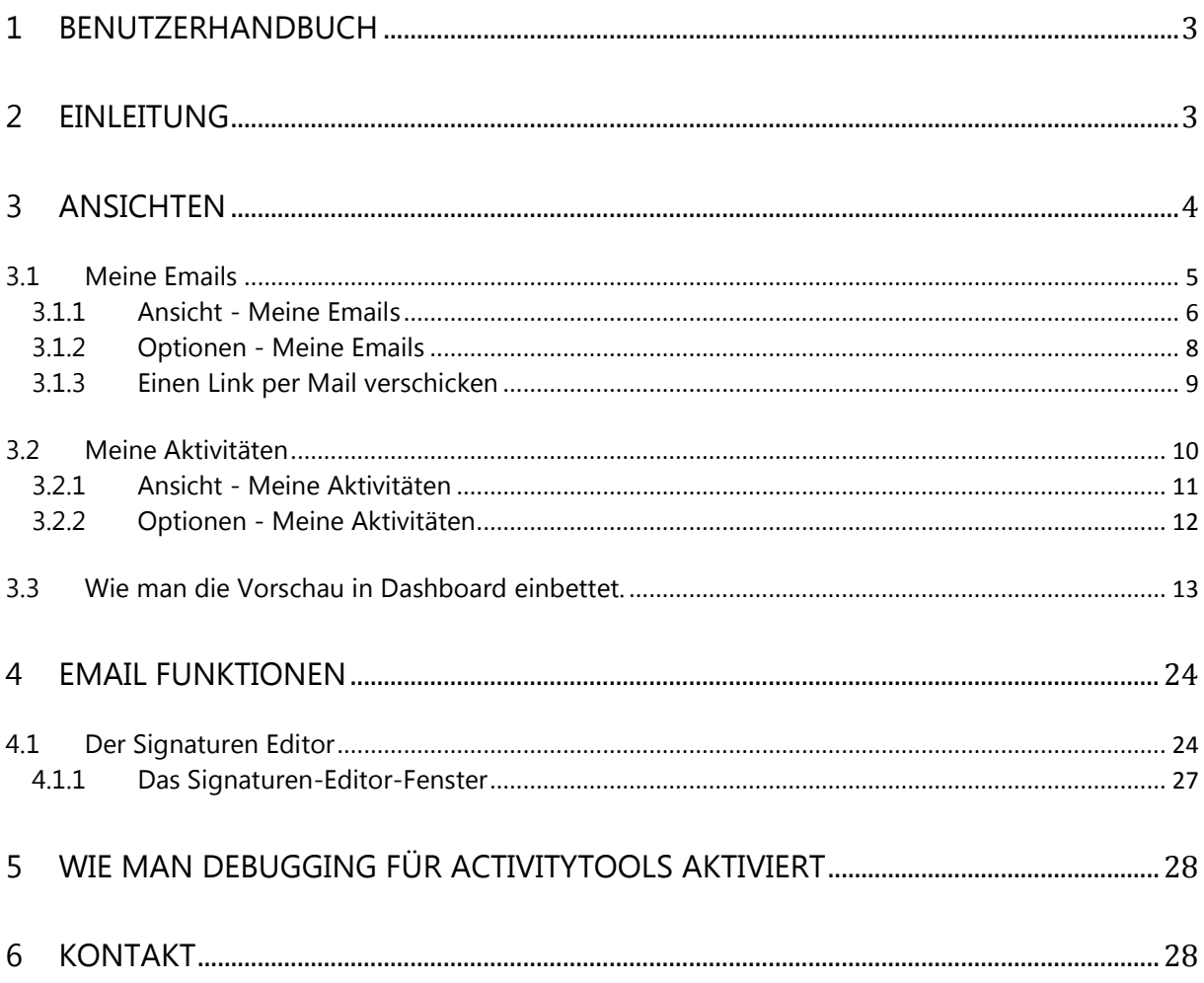

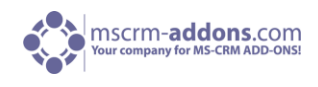

## <span id="page-2-0"></span>1 Benutzerhandbuch

Dieses Handbuch enthält ausführliche Erklärungen zu allen Funktionen von **ActivityTools für MS CRM 2013**.

<span id="page-2-1"></span>Unsere Kontaktdaten finden Sie auf der letzten Seite des Dokuments.

## 2 Einleitung

ActivityTools (AT) wurde entwickelt, um den Einsatz von Aktivitäten, ins besondere Email innerhalb von MS CRM zu vereinfachen.

#### **Übersicht:**

- **-** Meine Emails: Diese Funktion bietet Ihnen die Möglichkeit, einem Kontakt zugeordnete Emails, Rechnung oder eine andere Entität, ähnlich wie im MS Outlook zu durchsuchen. Mit einer Email-Liste und einem Vorschau Fenster, ist die Ansicht ähnlich wie die im MS Outlook. In dieser Ansicht können Sie auch direkt weiterleiten, antworten oder eine Email ausdrucken, ohne die Email zu öffnen.
- **-** Meine Aktivitäten: Diese Ansicht bietet Ihnen die Möglichkeit, alle Aktivitäten eines CRM-Datensatzes (Kontakt, Konto, benutzerdefinierte Entität ...) zu sehen. Dies funktioniert genauso wie die Email-Vorschau, es sind alle Aktivitäten-Typen abgedeckt wie Email, Telefonanruf, Fax, Aufgabe, Kampagnenreaktion …

#### **Email Merkmale**:

**-** Standard-Signaturen:

Mit nur wenigen Schritten können Sie eine Standard-Email-Signatur für alle Benutzer erstellen. Solche Standard Unterschriften helfen, ein einheitliches Email-Layout innerhalb MS CRM zu bekommen. Diese Unterschrift wird automatisch auf neue Emails, beantworten und weiterleiten hinzugefügt.

- **-** Setzen Sie einen Standard-Absender: Die Möglichkeit, einen Standard-Absender für Ihre Emails einzurichten ist oft sehr hilfreich, wenn alle Emails von einer Email Adresse gesendet werden sollen (z.B. Support-Teams, Verkaufs-Teams).
- **-** WYSIWYG-Editor:

Wir bieten einen WYSIWYG-Editor, um Ihre Signaturen im MS CRM zu generieren. Durch die Nutzung dieses leistungsfähigen Editors, ist die Arbeit mit HTML-als auch mit Klartext sehr einfach. Dadurch ist es einfach personenbezogene Signaturen zu erstellen. Vorhandene Signaturen können mit Kopieren & Einfügen importiert werden.

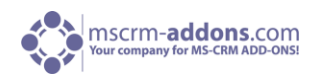

## <span id="page-3-0"></span>3 Ansichten

Dieses Kapitel beinhaltet alle Ansichten die von ActivityTools bereitgestellt werden. Diese Ansichten befinden sich im CRM unter dem Menüpunkt "Arbeitsbereich". (Siehe nächstes Bild).

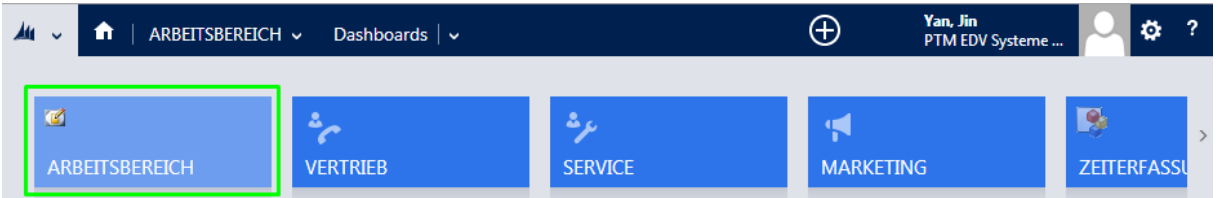

Unter "Meine Arbeit" befinden sich die verschiedenen Ansichten "Meine Emails" und "Meine Aktivitäten" von ActivityTools für MS CRM 2013.

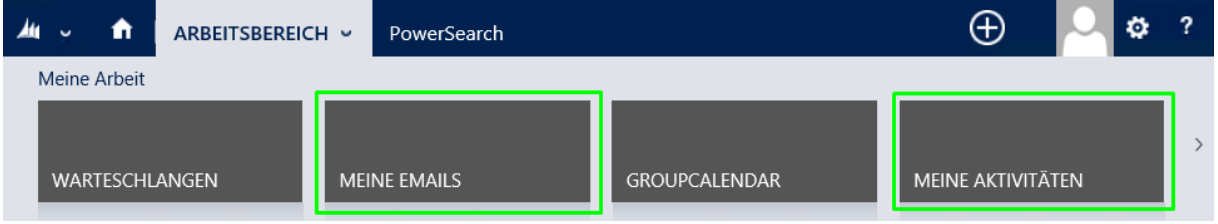

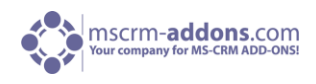

## <span id="page-4-1"></span><span id="page-4-0"></span>3.1 Meine Emails

Diese Ansicht bietet einen kompakten Überblick über Emails die einem bestimmten Datensatz zugeordnet sind (z.B. Firma, Kontakt...). Je nach Server-seitigem-Setup ist diese Ansicht im CRM Ribbon verfügbar. Einmal angeklickt, wird die Ansicht geöffnet und zeigt eine Liste aller Emails und Details des ausgewählten Datensatzes im Vorschaufenster an.

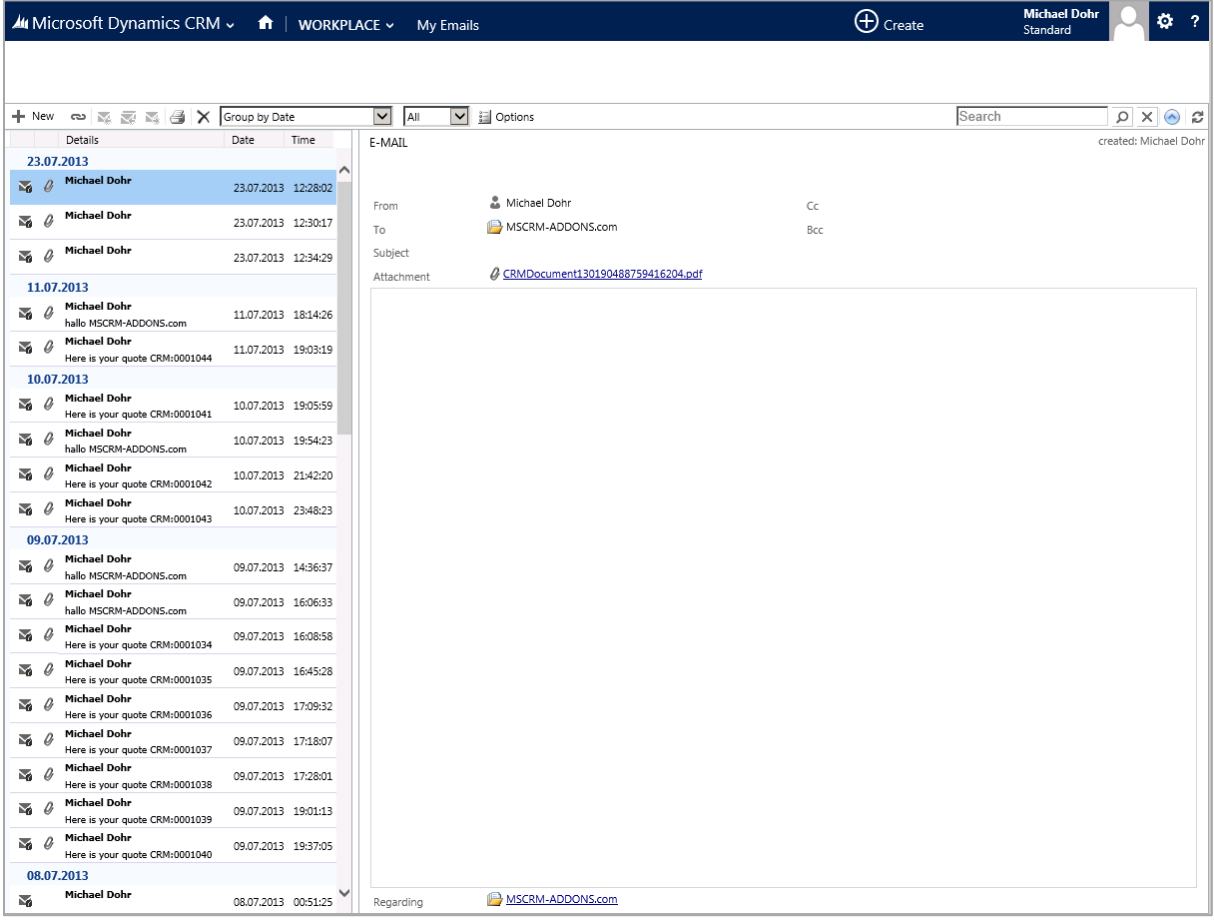

.

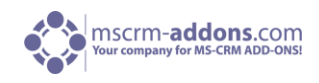

#### <span id="page-5-0"></span>3.1.1 Ansicht - Meine Emails

Mit einem Klick auf "Optionen" kann der Email Typ die im Vorschaufenster angezeigt werden soll, sowie die Attribute die in der Suchfunktion verwendet werden sollen ausgewählt werden.

Hier können verschiedene Filterkriterien für "Meine Emails" ausgewählt werden.

Die Such-Funktion ermöglicht es Benutzern, abhängig von der Konfiguration, Emails zu durchsuchen (siehe unten). CRM hat standardmäßig eine Suche in denen der Suchbegriff mit einem definierten Begriff starten muss. Um dies zu umgehen kann eine Wildcard (\*) vor dem Suchbegriff definiert werden.

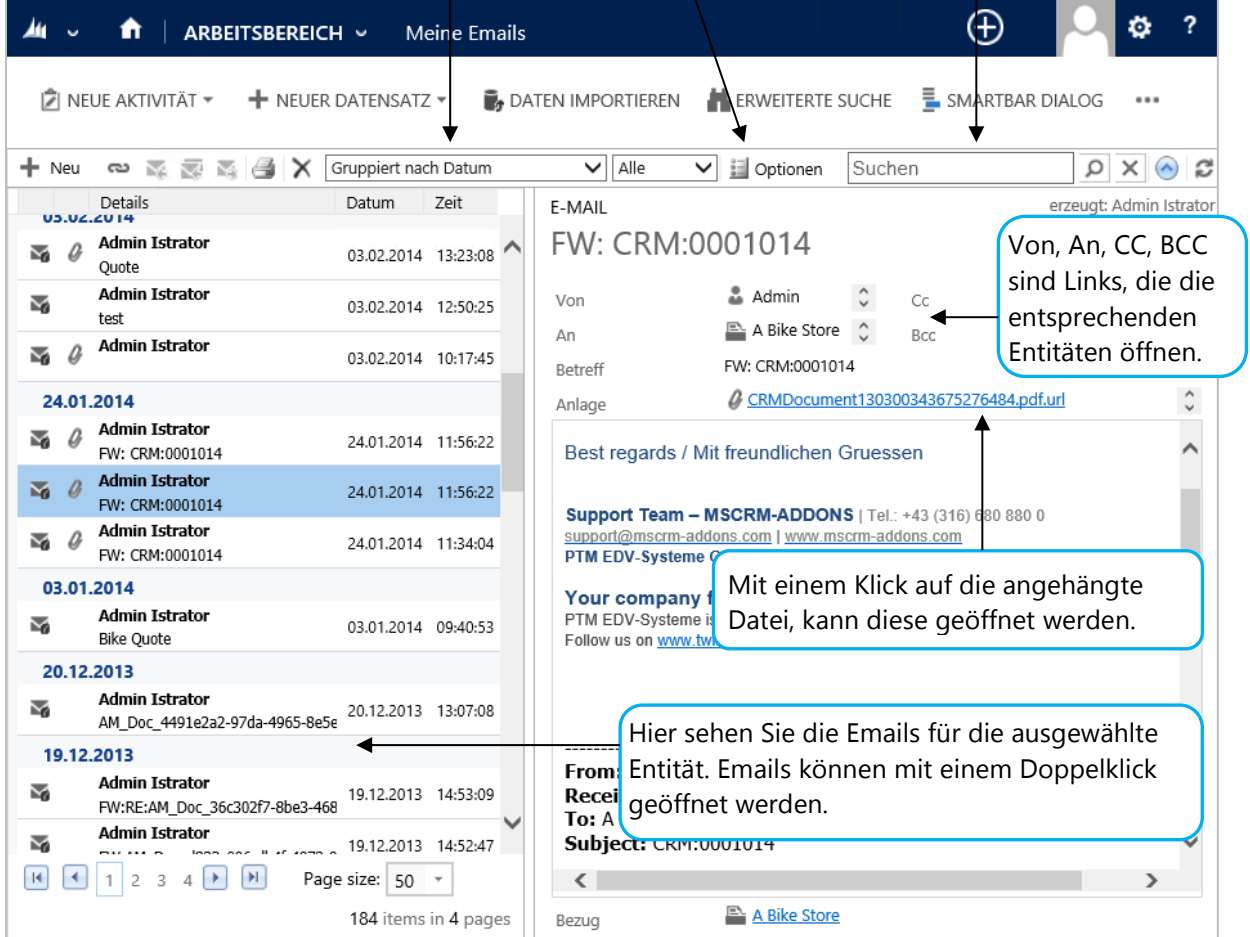

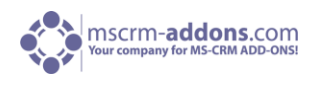

#### **Email Vorschau Symbole**

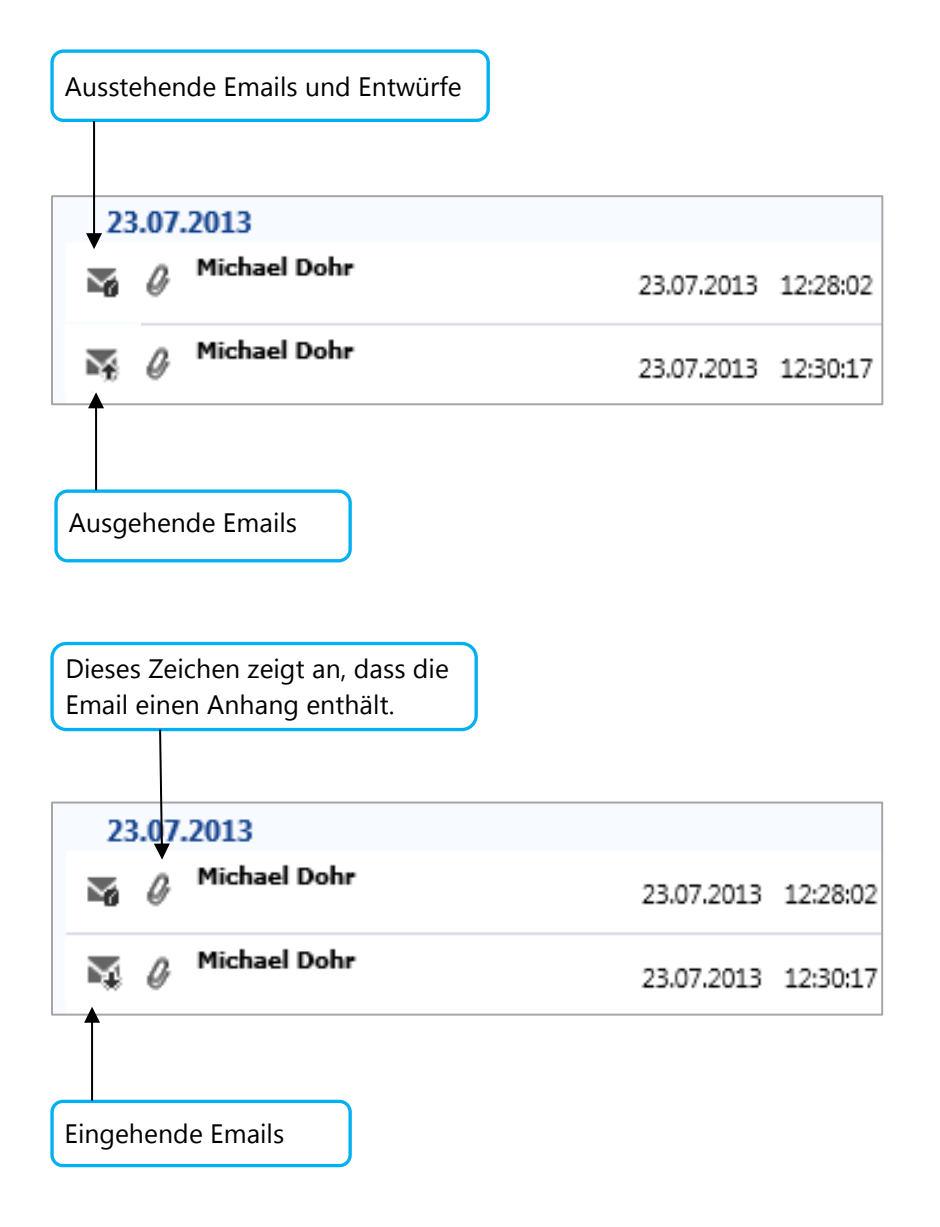

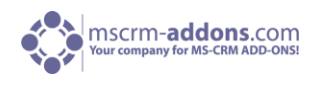

#### <span id="page-7-0"></span>3.1.2 Optionen - Meine Emails

Es gibt drei Einstellungen:

- 1. Filter: Wählen Sie die Art der Email, die in der Vorschau enthalten sein sollen.
- 2. Suche: Wählen Sie die Attribute der Email-Einrichtung, die durch die Suchfunktion verwendet werden sollen.
- 3. Einstellungen Standardansicht: Wählen Sie Ihre bevorzugte Ansicht-Einstellung, zum Beispiel die Menge der Artikel, die pro Seite angezeigt wird.

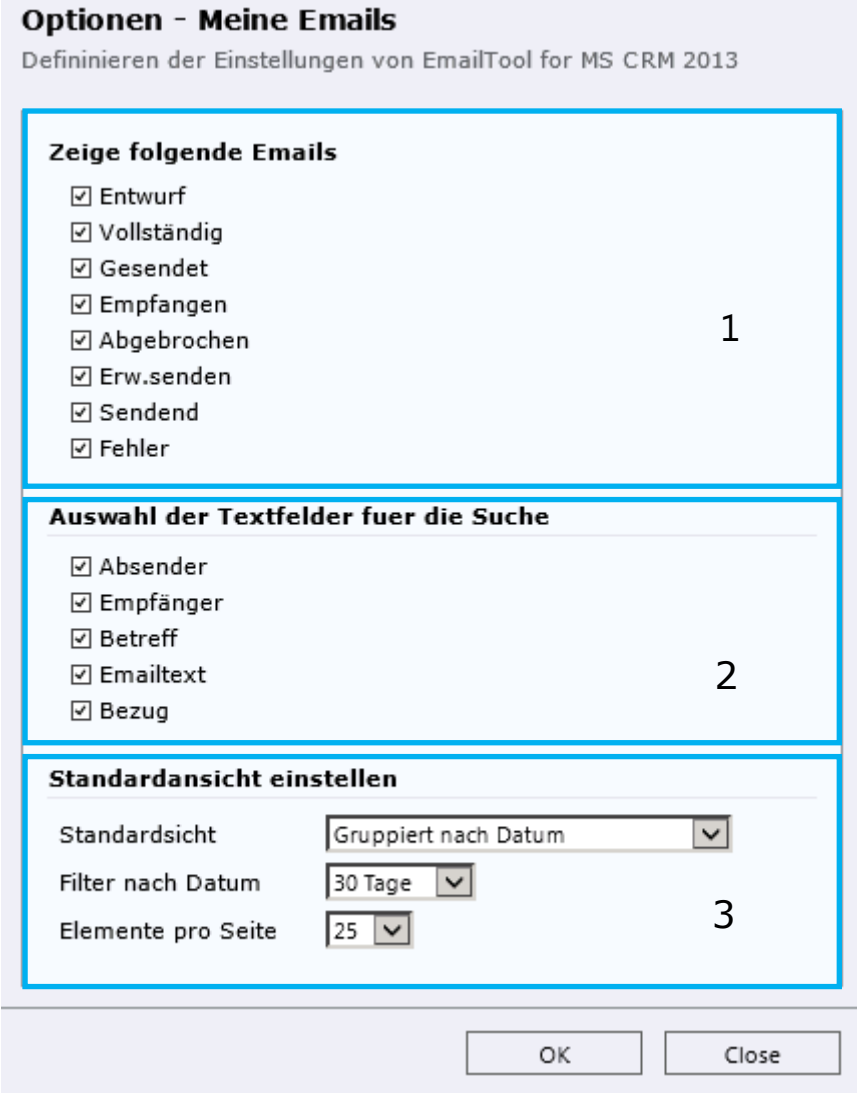

Alle Änderungen werden an den Einstellungen für jeden Benutzer und Entität getrennt gespeichert. Dies ermöglicht es Benutzern, die Vorschau zu personalisieren und sie persönlichen Bedürfnissen anzupassen.

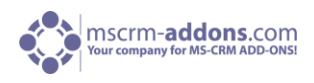

#### <span id="page-8-0"></span>3.1.3 Einen Link per Mail verschicken

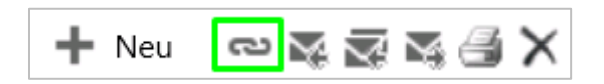

Wird eine Email im Vorschaufenster angezeigt und auf dieses Zeichen geklickt, wird ein neues Email erzeugt, der einen CRM-Link zum gewählten Email im Vorschaufenster enthält. (Siehe nächstes Bild).

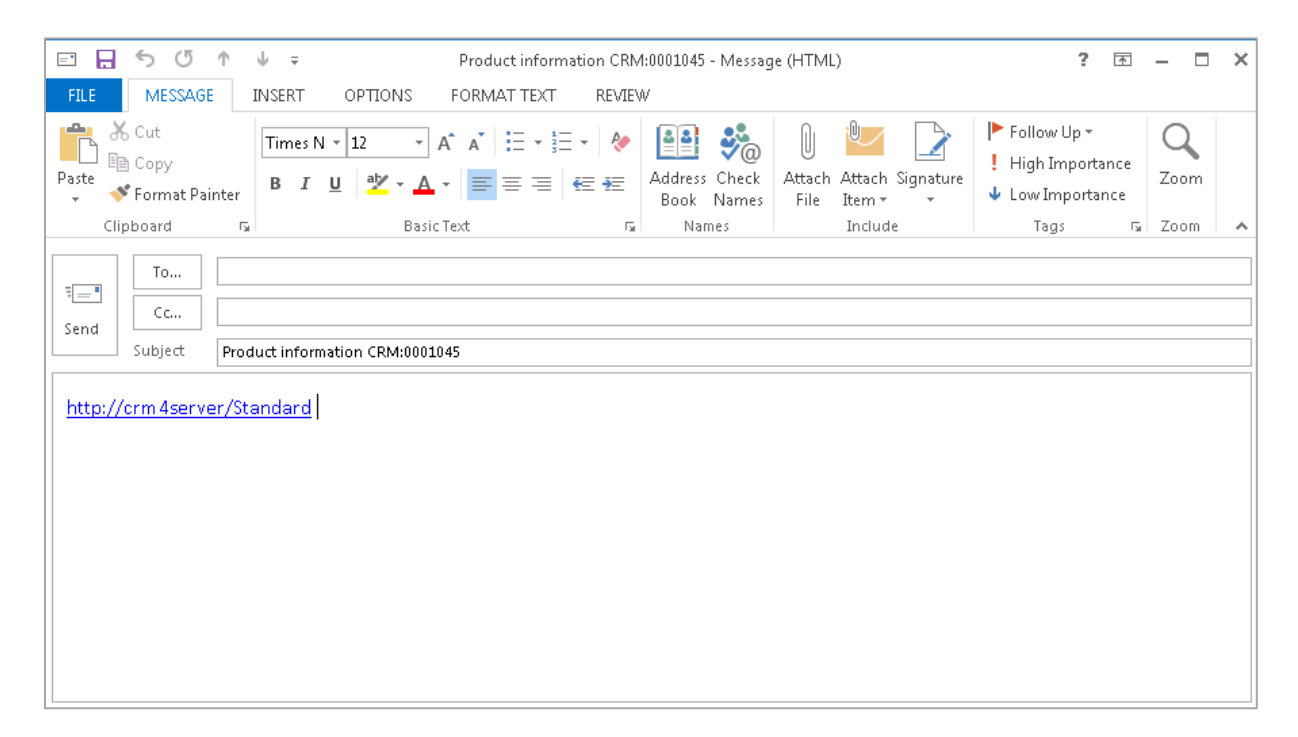

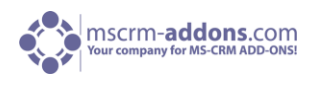

### <span id="page-9-0"></span>3.2 Meine Aktivitäten

"Meine Aktivitäten" ist eine Erweiterung von "Meine Emails" ([siehe Kapitel 3.1\)](#page-4-1). Damit können alle CRM Aktivitätstypen (Email, Telefonat, Fax, Brief, Termin etc.) angezeigt werden.

Abhängig vom Server-seitigem Setup, ist "Meine Aktivitäten" für mehrere Entitäten verfügbar.

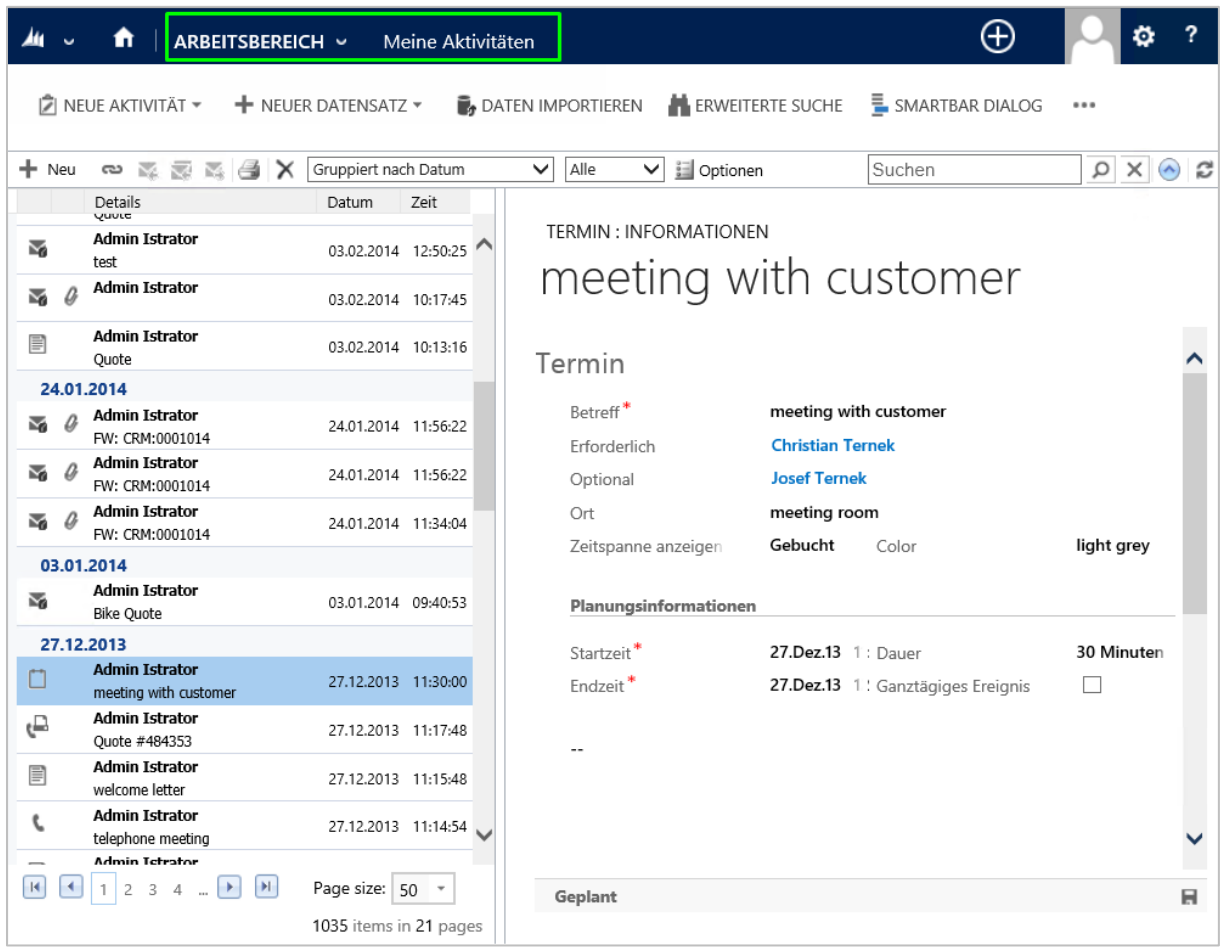

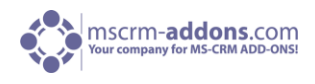

#### <span id="page-10-0"></span>3.2.1 Ansicht - Meine Aktivitäten

Die Ansicht von "Meine Aktivitäten" ist ähnlich wie die der "AktivitätenVorschau" für den aktuellen CRM-Benutzer. Die "Meine Aktivitäten" Ansicht zeigt bietet eine kompakte Übersicht über sämtliche Aktivitäten des Benutzers.

Unter Optionen können Aktivitätstypen ausgewählt werden, die in der Vorschau angezeigt und in der Suchfunktion verwendet werden sollen.

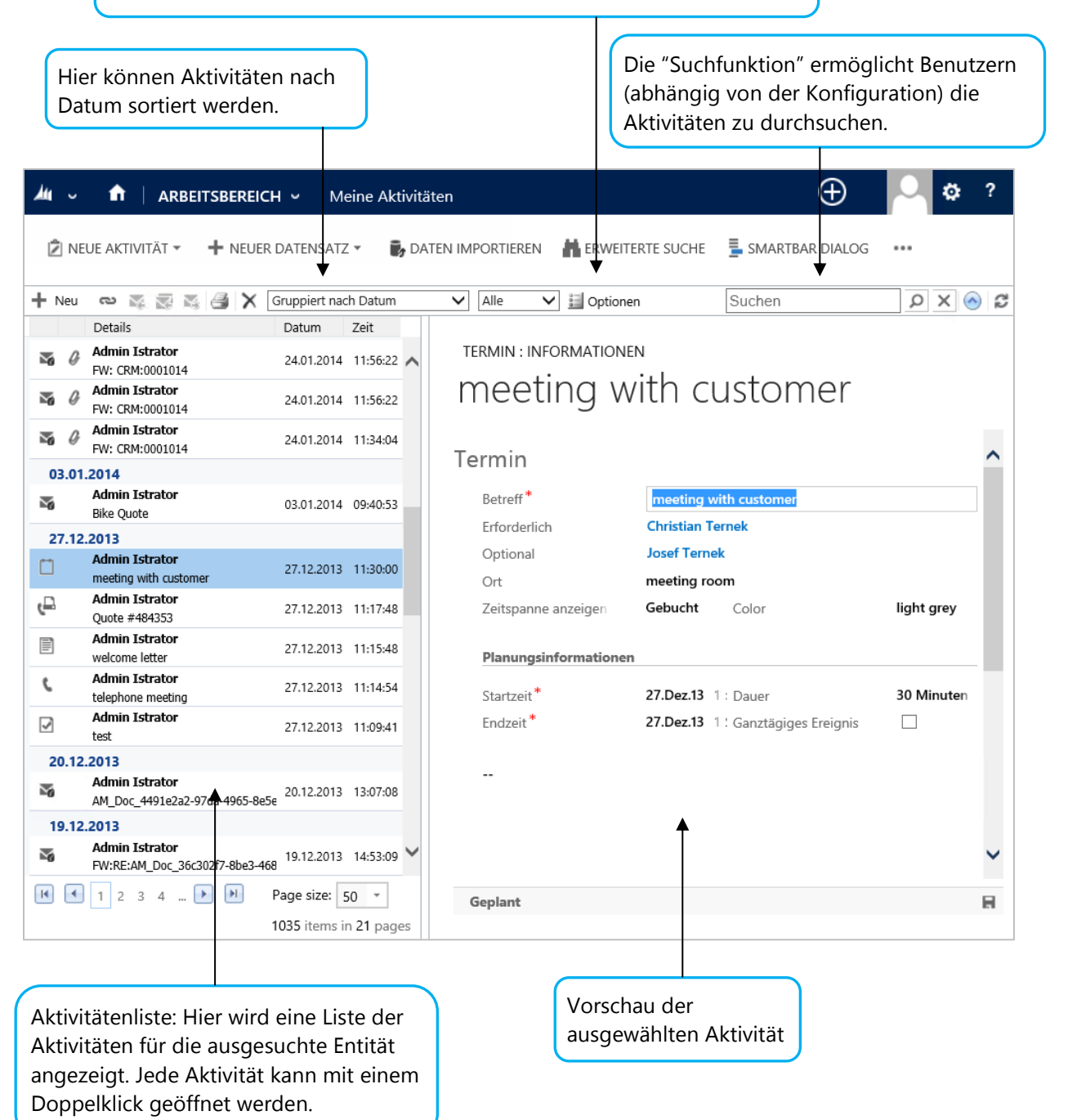

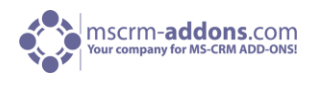

#### <span id="page-11-0"></span>3.2.2 Optionen - Meine Aktivitäten

- 1. Filter: Wählen Sie die Entitäten aus, die in der Suche miteinbezogen werden sollen.
- 2. Suche: Wählen Sie die Felder aus, die Sie im Suchlauf einbeziehen wollen.
- 3. Standardansicht Einstellungen: Wählen Sie die Standard-Ansicht-Einstellung.

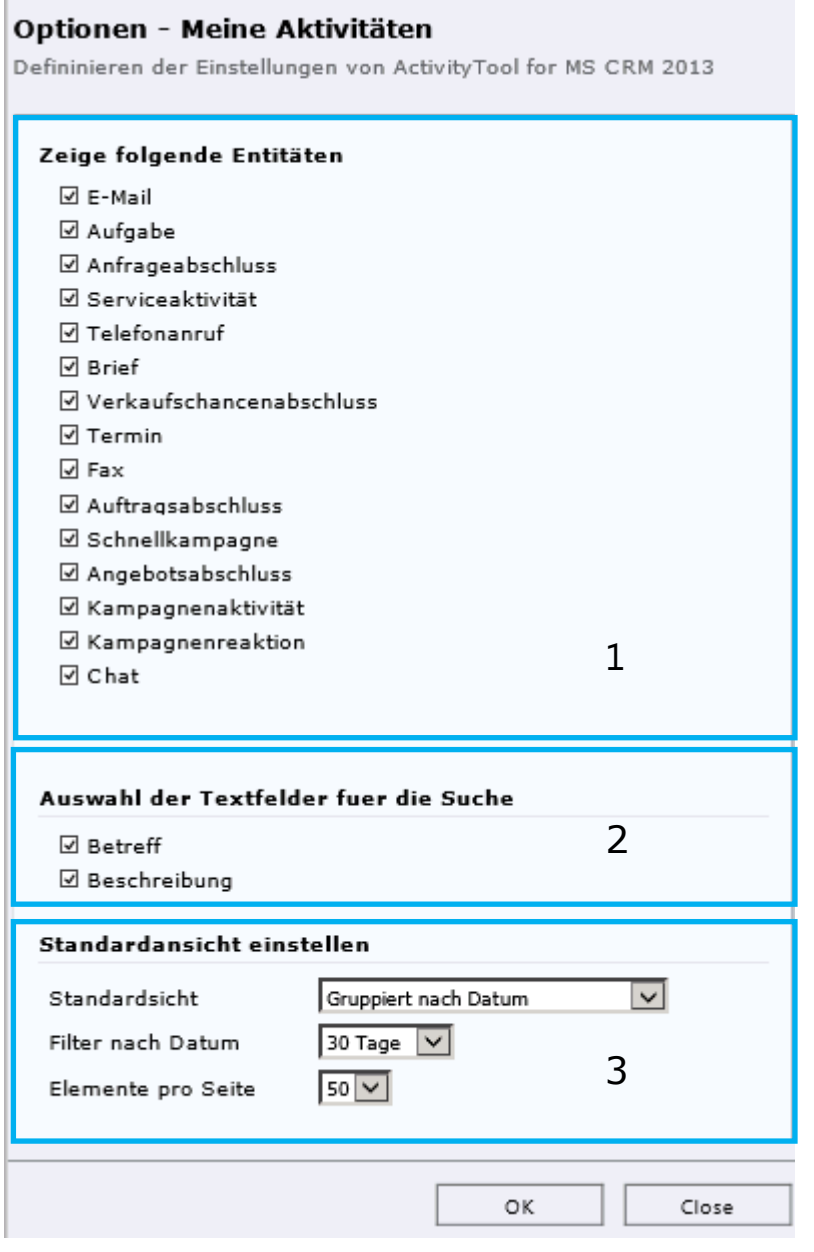

Alle Änderungen werden für jeden Benutzer und Entität separat gespeichert. Wie bei "Meine Emails" ermöglichen diese Einstellungen die Vorschau individuell anzupassen.

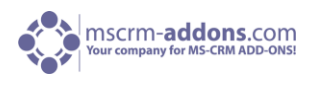

### <span id="page-12-0"></span>3.3 Wie man die Vorschau in Dashboard einbettet.

Diese Zusatzfunktion ermöglicht das Einbetten der ActivityTools Vorschau in das eigene Dashboard. Abhängig von der Konfiguration, ist es möglich, eine Vorschau oder Mehrere in einem Dashboard anzuzeigen. (Siehe nächstes Bild).

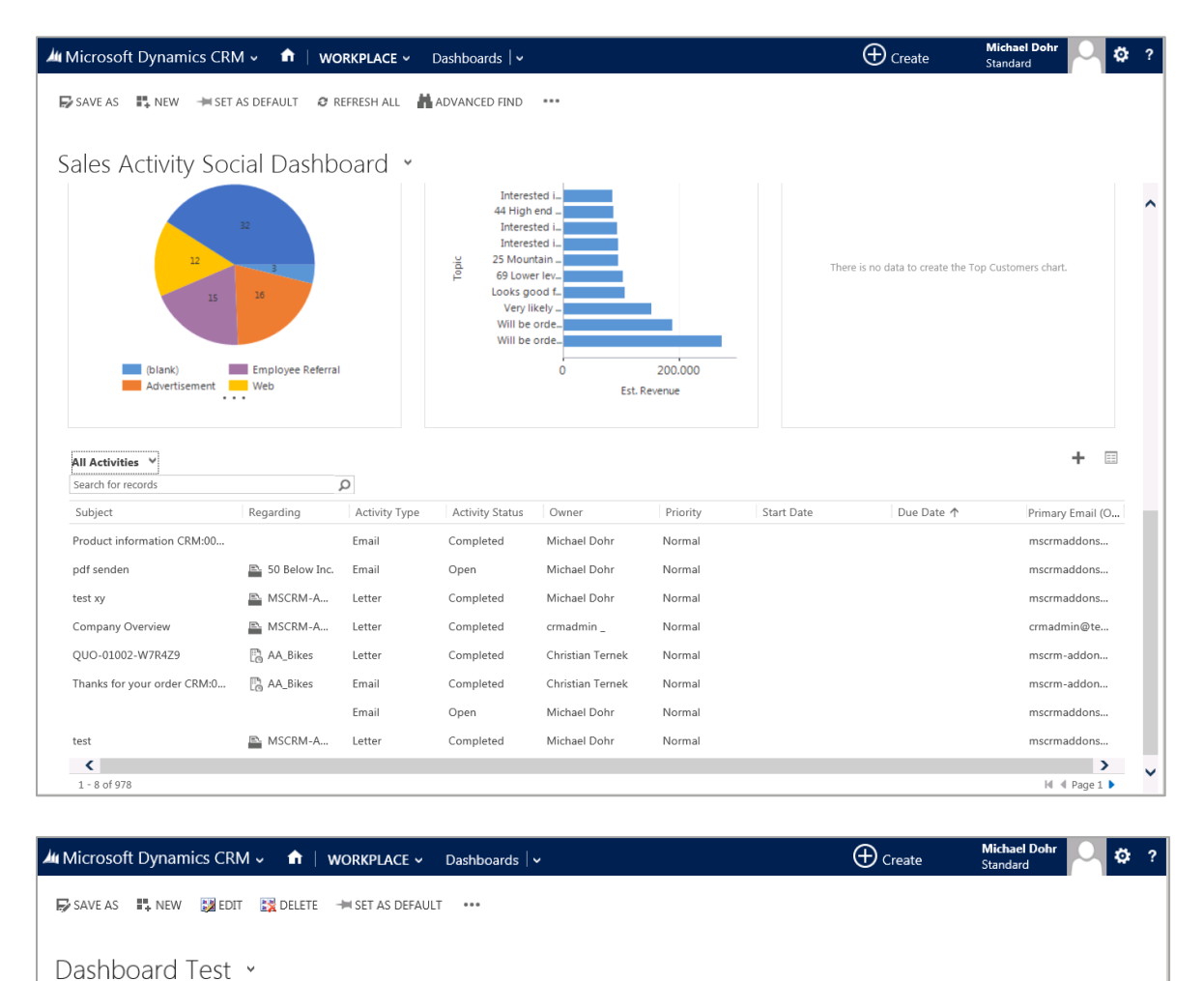

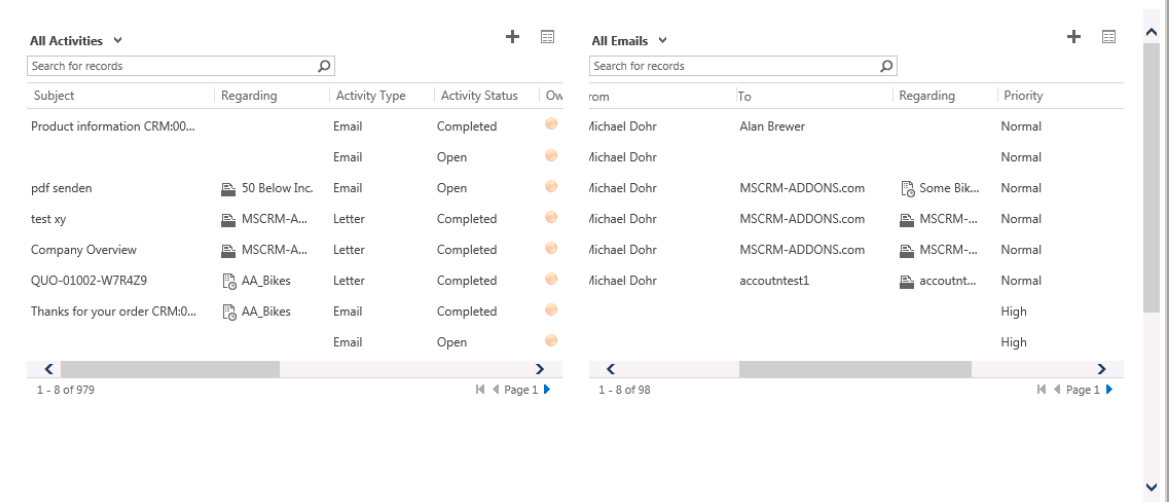

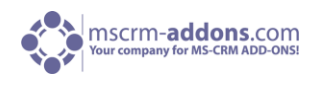

#### **Wie man ActivityTools Vorschau in CRM Dashboards einbettet**

Nachdem erfolgreich die neueste Version von ActivityTools installiert wurde, haben Benutzer die Möglichkeit Ihr Dashboard konfigurieren.

Gehen Sie in Ihrem CRM zu "Arbeitsbereich" und klicken Sie auf "Dashboards".

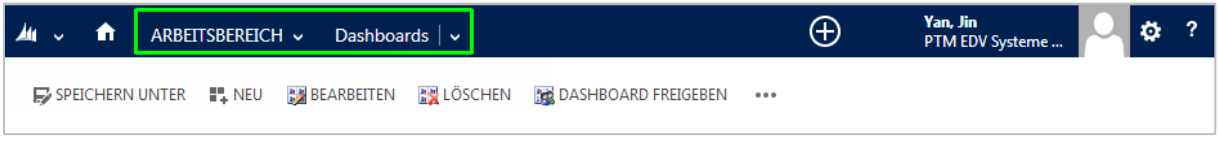

 Wenn bereits benutzerdefinierte Dashboards erstellt wurden, wählen Sie das zu bearbeitende Dashboard vom Dashboard "Dropdown-Menü" (Siehe unteren Screenshot) und klicken Sie auf "Bearbeiten" im oberen CRM-Menü.

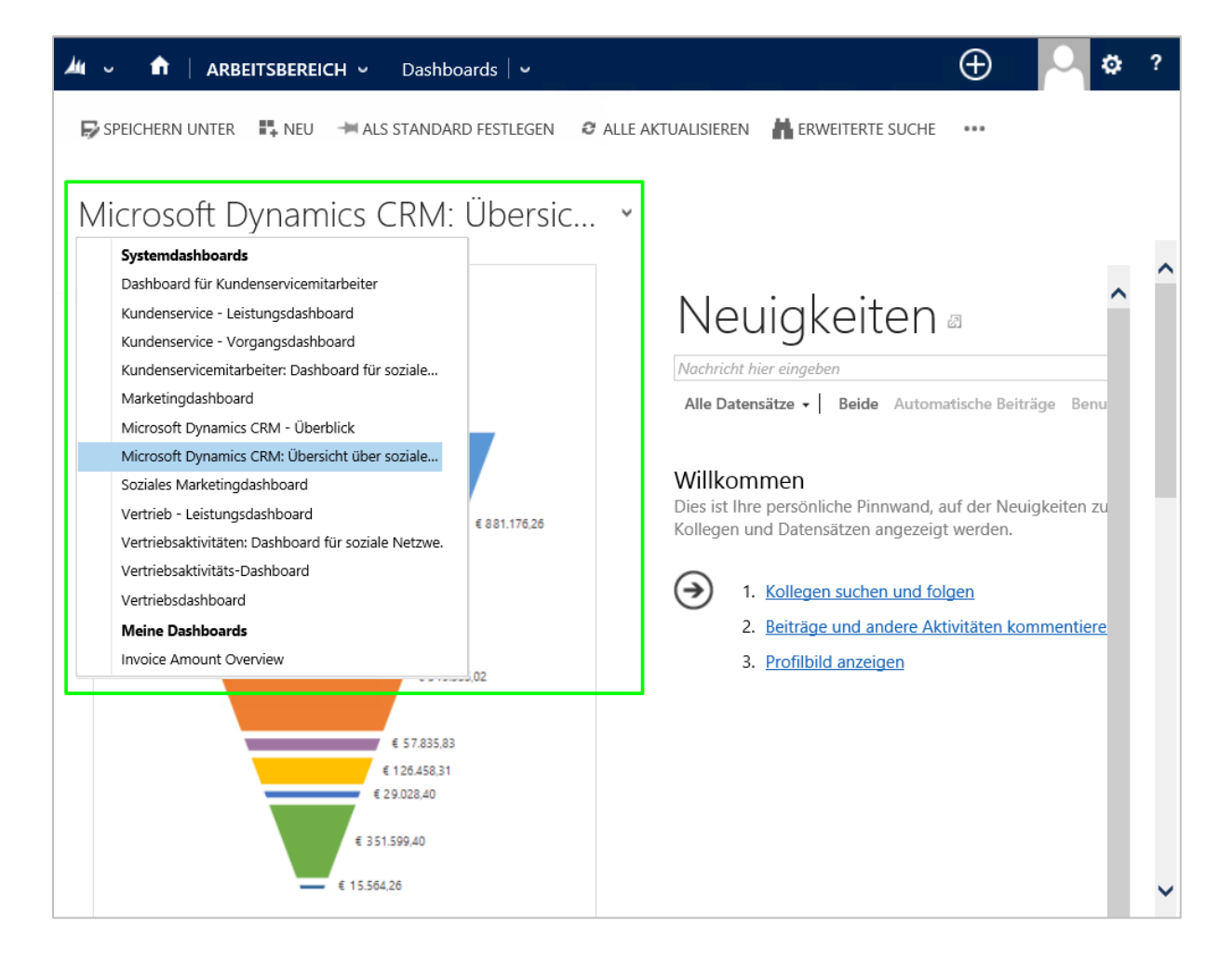

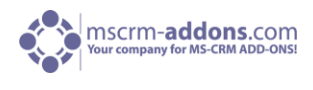

 Wenn Sie einen neuen Benutzerdefinierten Dashboard erstellen möchten, klicken Sie auf "NEU" im CRM-Menü. (Siehe unteren Screenshot).

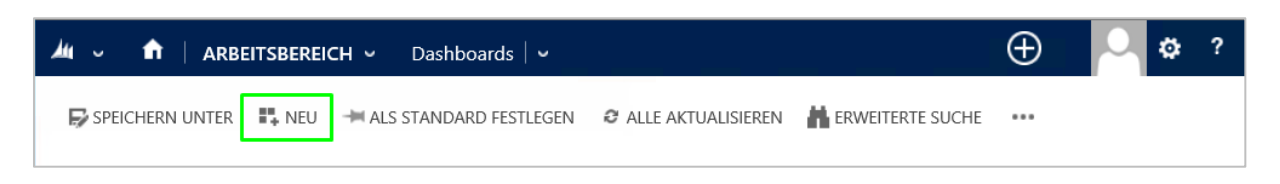

Wählen Sie ein Layout sowie weitere Dashboard Optionen. Und klicken Sie auf [Erstellen].

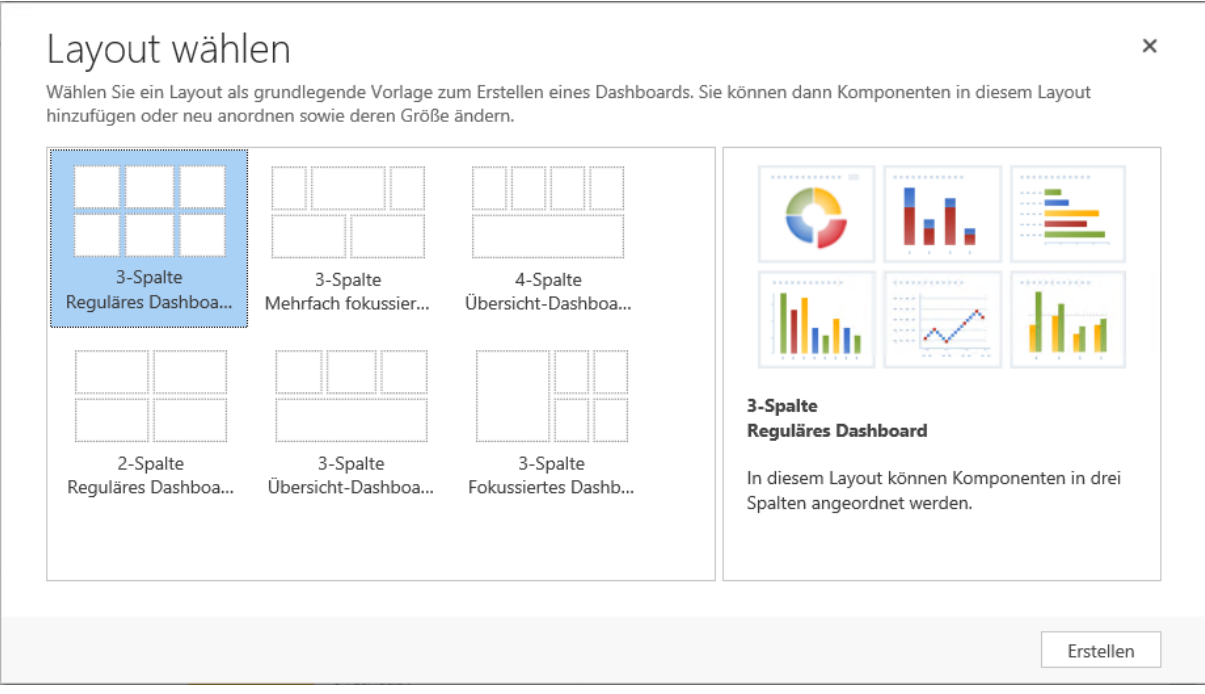

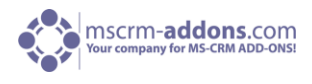

Vergeben Sie einen Namen für das Dashboard im Dashboard-Konfiguration-Fenster und wählen Sie ein leeres Raster mit einem Klick aus. In diesem Raster gibt es verschiedene "Einfüge"-Möglichkeiten. Wie zum Beispiel:

- Diagramm einfügen
- Liste einfügen
- Inframe einfügen
- Webressource einfügen

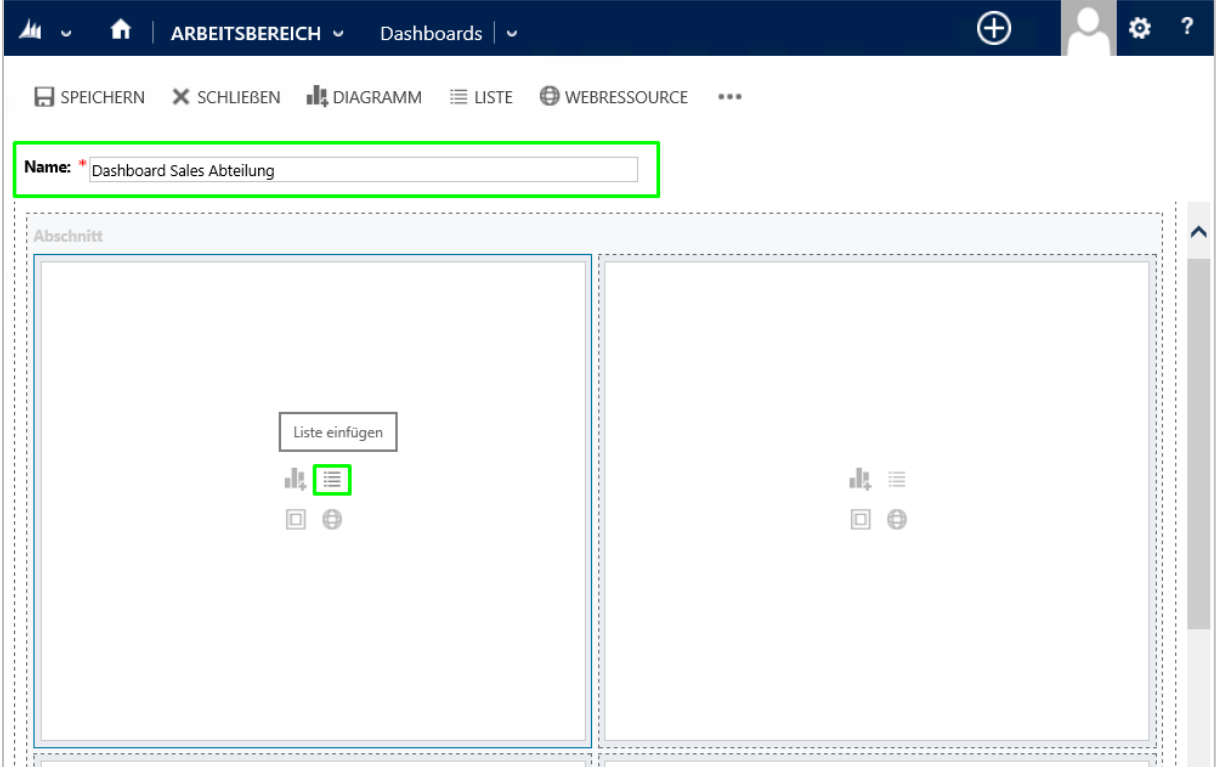

In unserem Beispiel wählen wir "Liste".

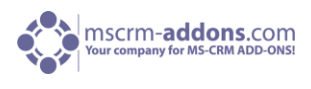

Im folgendem Fenster wählen wir als Datensatztyp "E-Mail-Nachrichten" und als Ansicht "Alle E-Mails".

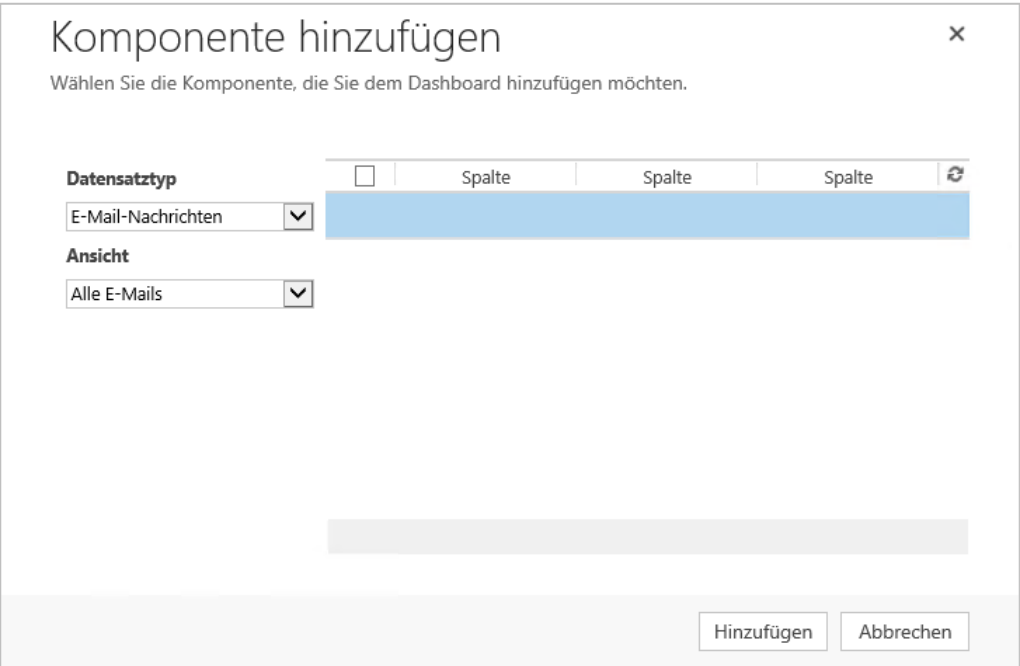

Bestätigen Sie Ihre Einstellungen mit einem Klick auf [Hinzufügen]. Folgendes Fenster erscheint:

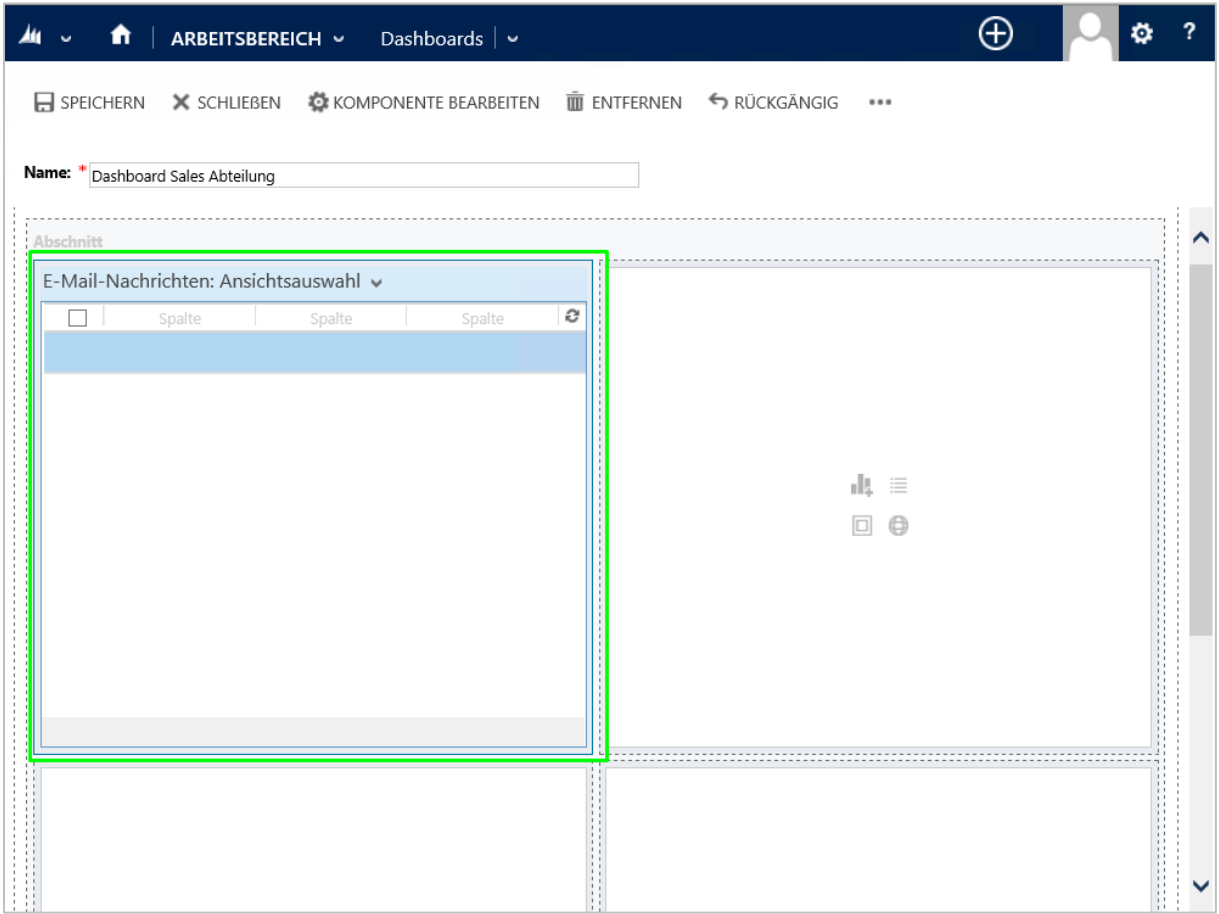

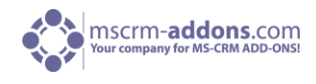

Als nächstes, wählen Sie den Rahmen in der die Vorschau angezeigt werden soll mit einem Doppelklick aus. (Siehe oberes Bild).

In unserem Beispiel, wählen wir "Email Nachrichten" mit einem Doppelklick aus. Als nächstes erscheint ein neues Fenster mit dem Attribut "Name". Kopieren Sie den Wert dieses Attributs (siehe unteren Screenshot) und notieren Sie sich diesen für später. Vergeben Sie eine Bezeichnung z.B. Email Nachrichten und klicken Sie auf [Festlegen] um das Fenster zu schließen.

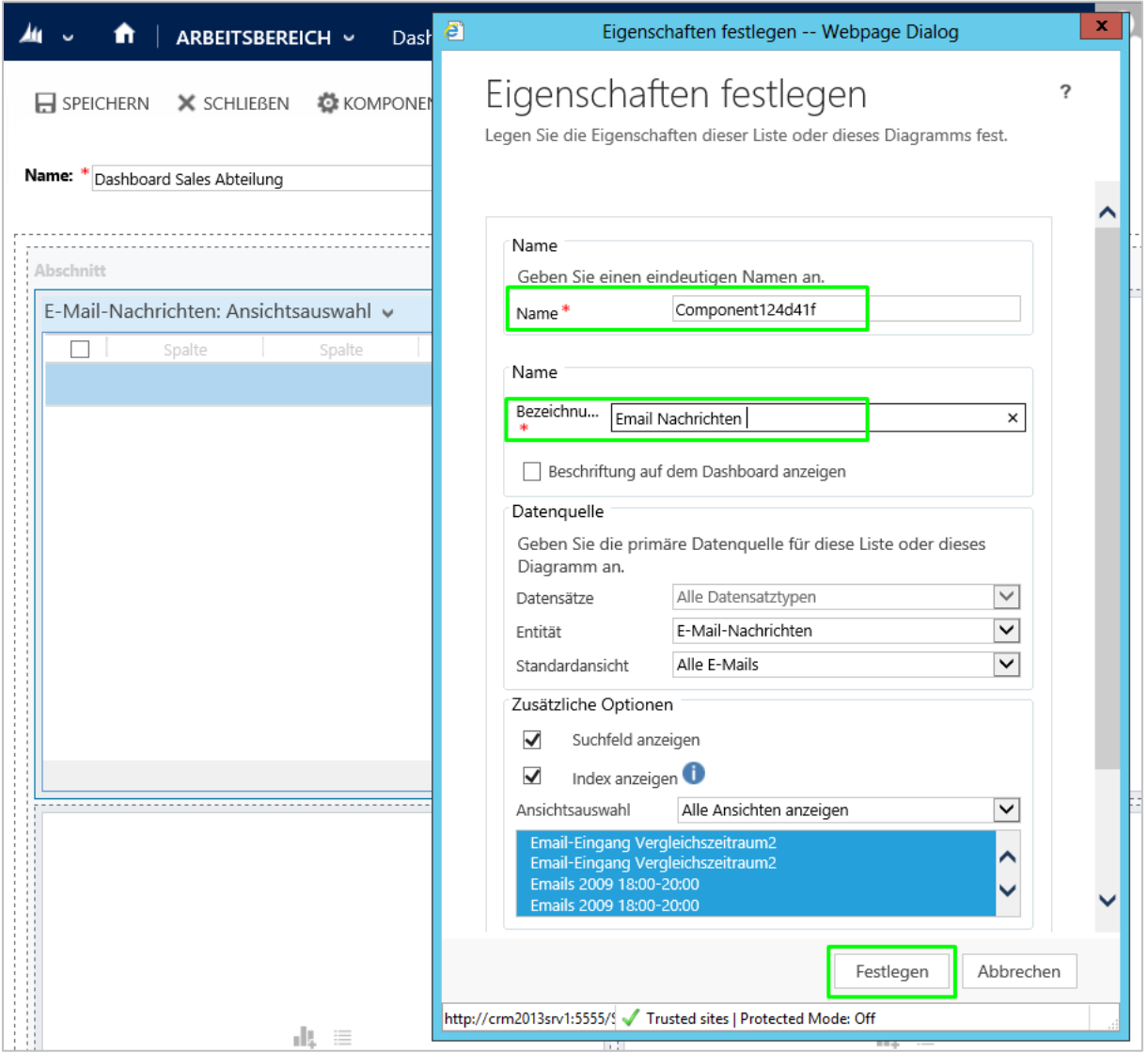

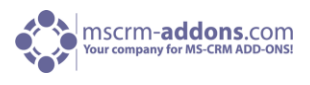

Als nächstes wählen Sie bitte "Webressource" im CRM Menü. (Siehe nächstes Bild).

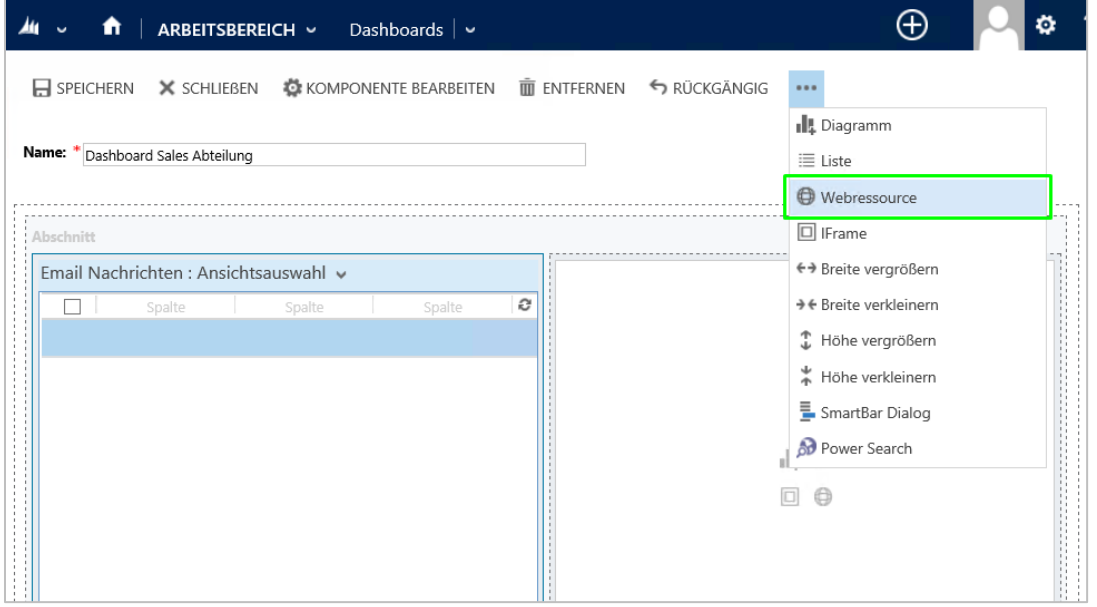

Ein neues Fenster mit dem Namen "Webressource hinzufügen" erscheint. Mit einem Klick auf die "LookUp"-Taste können Sie nach einer Webressource suchen. (Siehe unteres Bild).

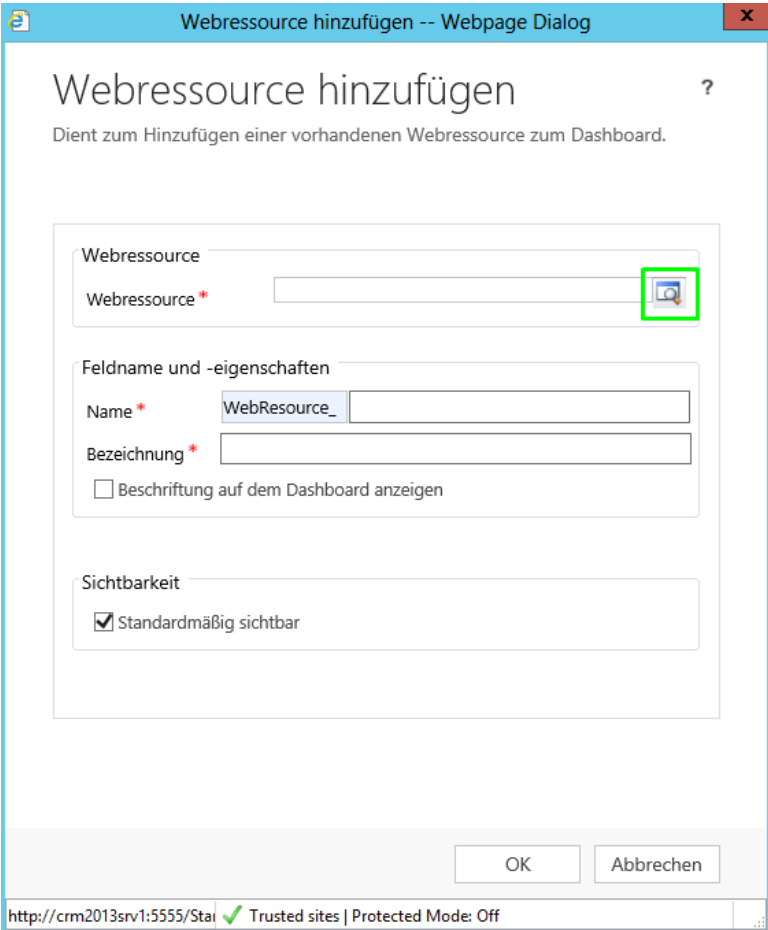

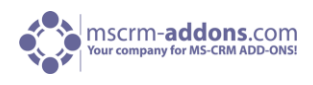

Klicken Sie auf "Weitere Datensätze nachschlagen":

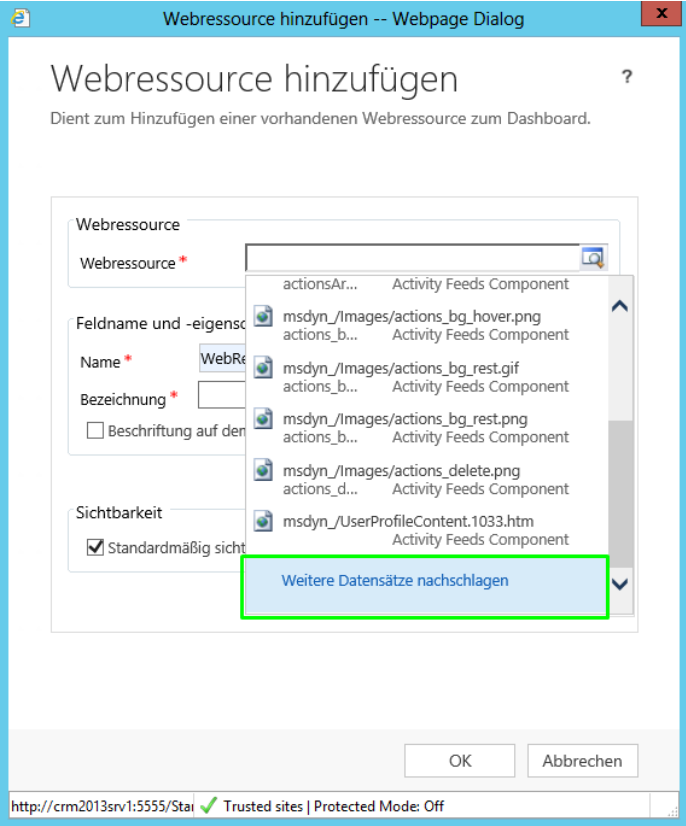

In diesem Fenster geben Sie "ptm\_dashboardpreview" in das Suchfeld ein. Es sollte eine genaue Übereinstimmung geben. Wählen Sie "ptm\_dashboardpreview" aus und klicken Sie auf [Hinzufügen]. (Siehe nächstes Bild).

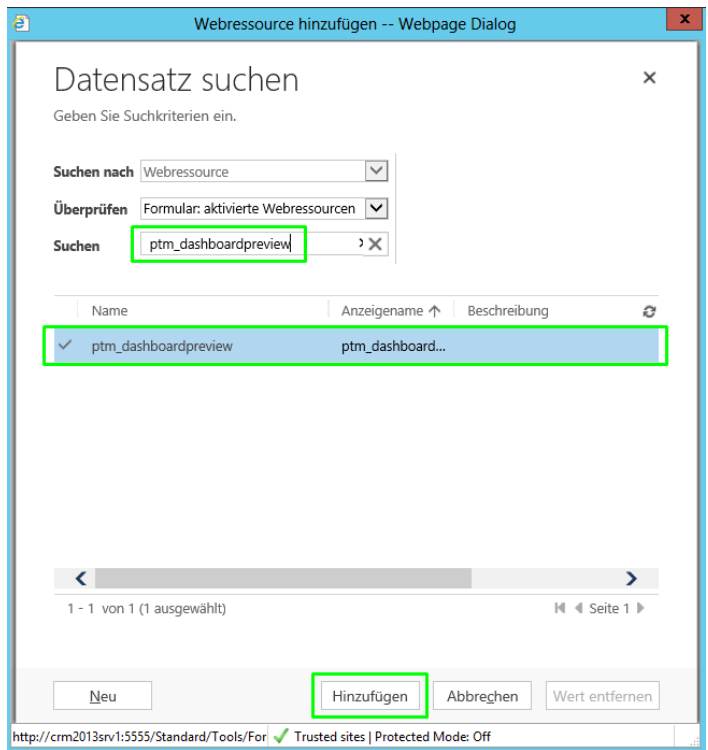

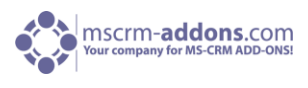

As nächsten Schritt, geben Sie bitte einen Namen und ein Label für die Dashboard Vorschau ein. Im Bereich "Webressource Eigenschaften", geben Sie bitte den Wert des Rasternamens ein, der am Anfang notiert wurde und klicken anschließend auf [OK].

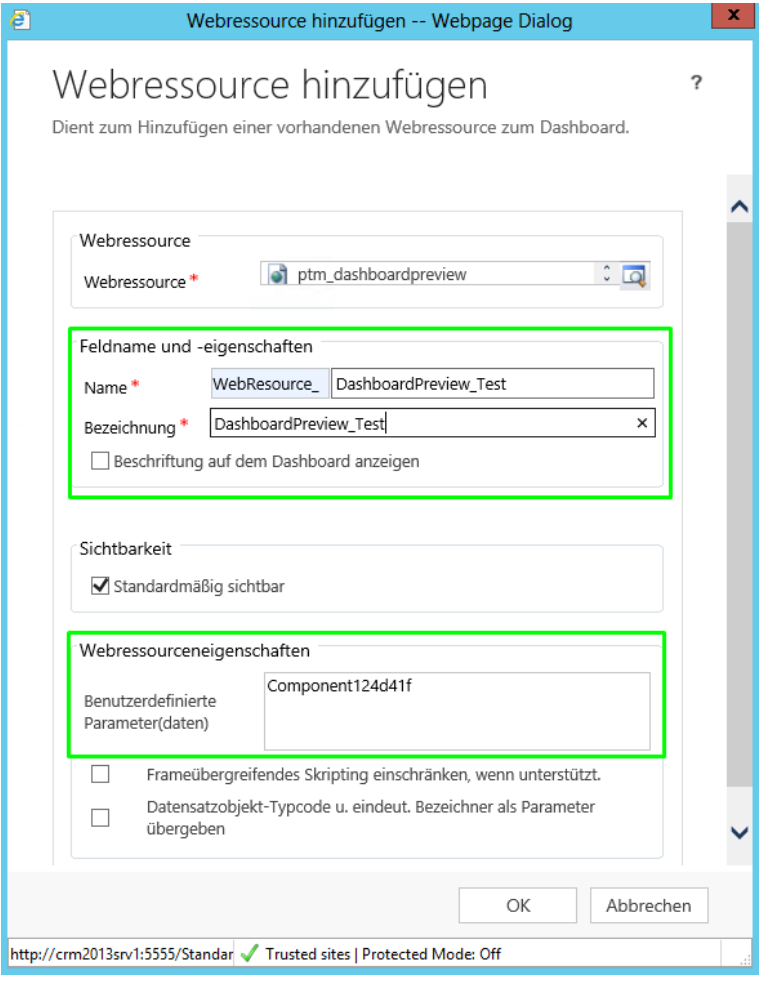

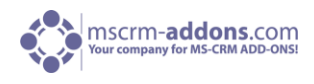

Jetzt wurde die Dashboard Vorschau zu Ihrem Dashboard hinzugefügt.

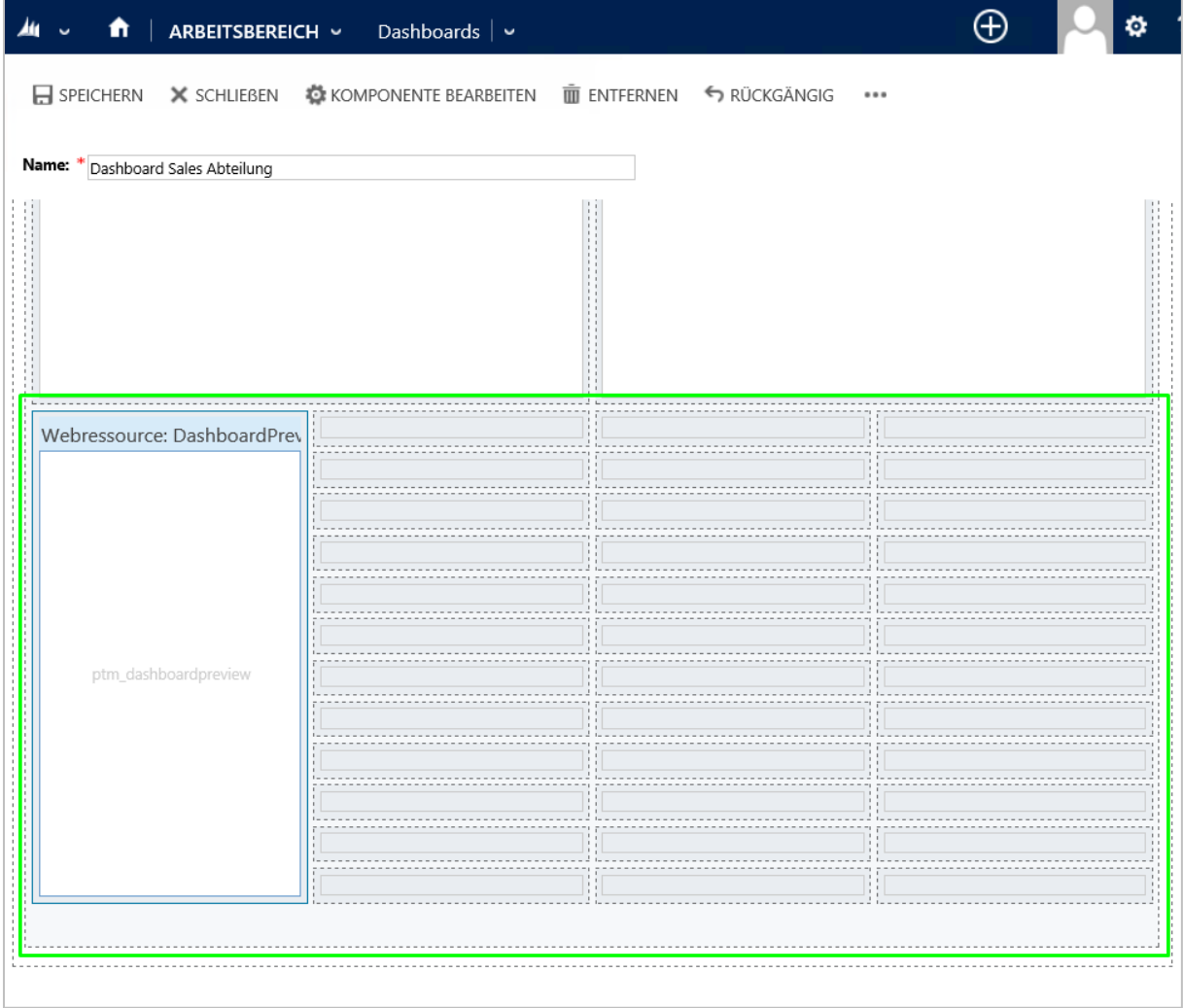

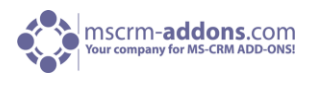

Um die Höhe und Breite des Vorschaufensters zu verändern, klicken Sie auf die Vorschau und verwenden Sie die Skalierungs-Tasten im oberen CRM-Menü. Klicken Sie anschließend auf [Speichern und Schließen], um die Vorschau in Ihrem CRM Dashboard anzuzeigen. (Siehe unteren Screenshot).

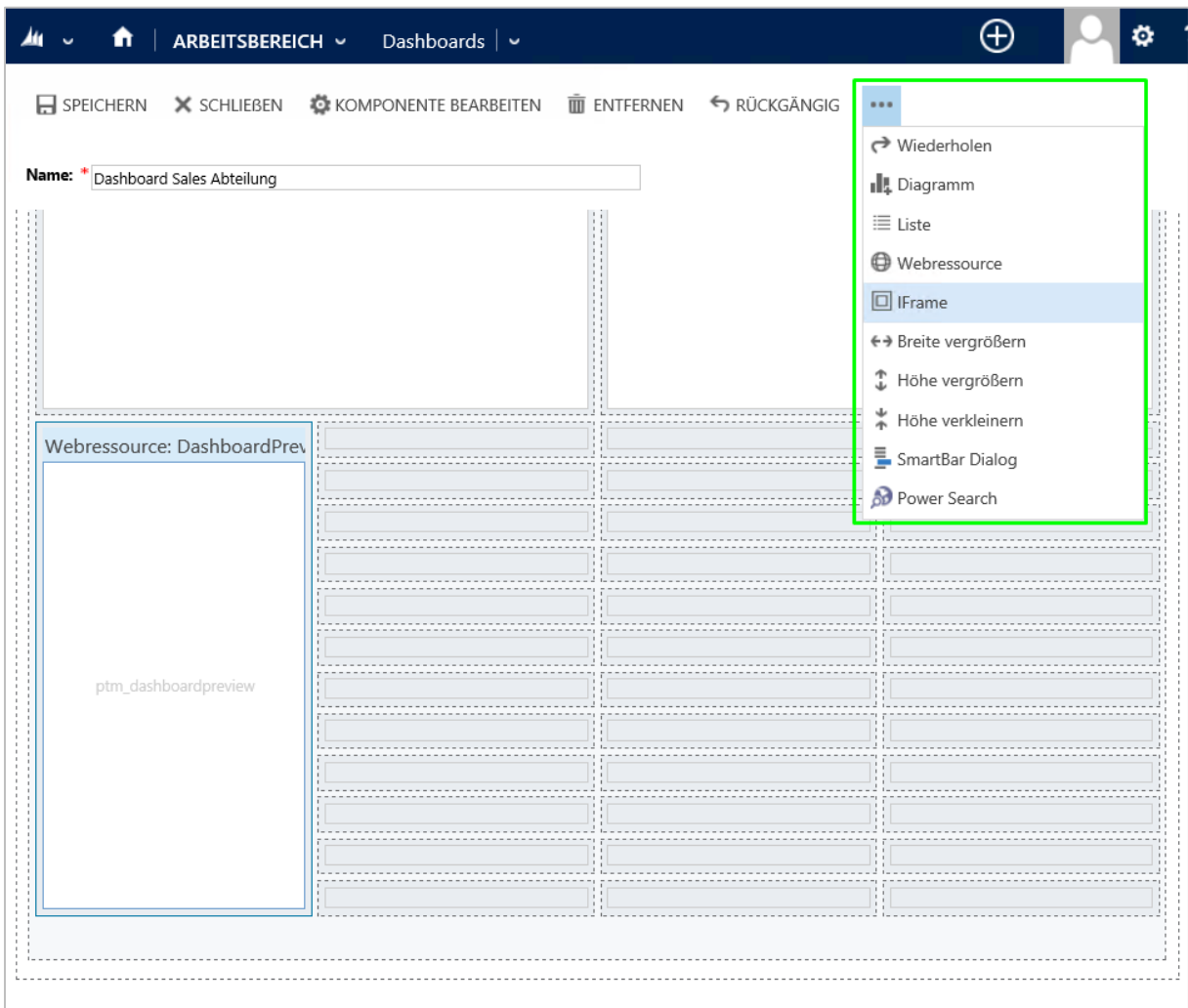

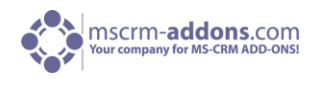

## <span id="page-23-0"></span>4 Email Funktionen

In diesem Kapitel werden die Email Funktionen von ActivityTools für MS CRM 2013 erklärt. Diese sind:

- 1. Standard Signaturen definieren
- 2. Standard Absender verwenden
- 3. Personalisierte Signatur definieren

## <span id="page-23-1"></span>4.1 Der Signaturen Editor

Alle oben genannten Funktionen, können mit dem Signaturen Editor konfiguriert werden. Jeder Benutzer kann eine persönliche Signatur erstellen. Diese Einstellungen sind in der Benutzer Entität im CRM zu finden. Die Einstellungen können bearbeitet werden indem der Datensatz des Benutzers mit einem Klick auf das "Email Signaturen" Zeichen in der CRM Taskbar geöffnet wird.

Um zum "Signaturen Editor" zu gelangen, öffnen Sie CRM und navigieren Sie zum Menüpunkt "Einstellungen":

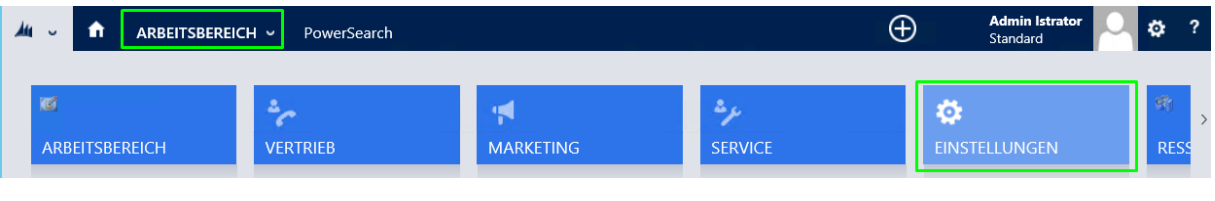

"Verwaltung"

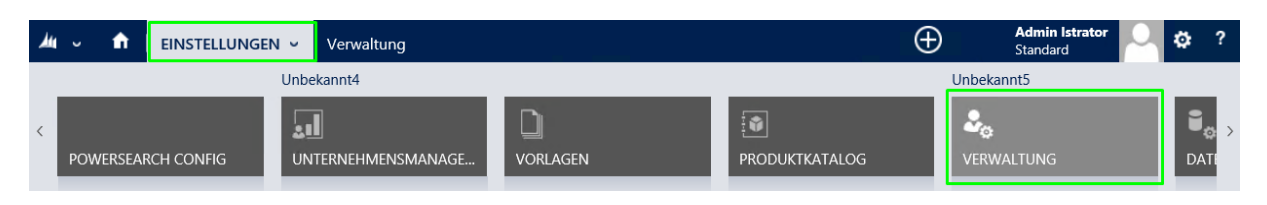

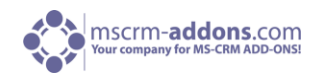

Im nächsten Fenster wählen Sie bitte die Funktion "Benutzer" aus.

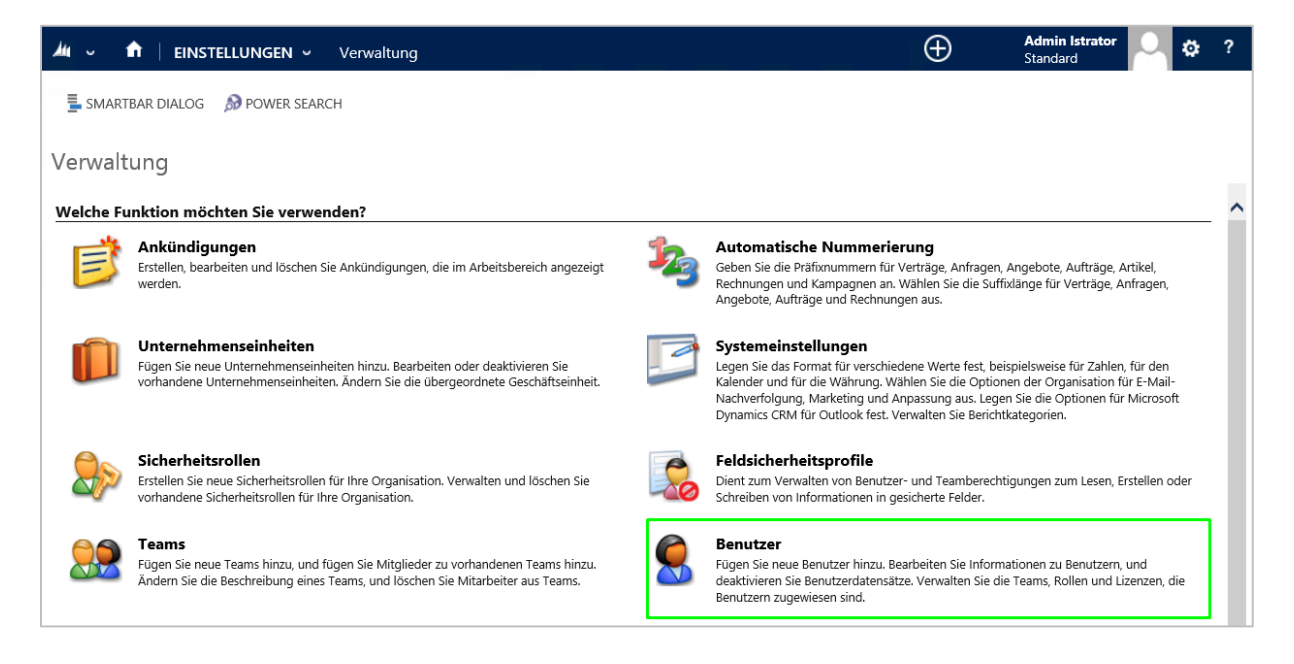

Wählen Sie einen Benutzer für den Sie eine Signatur erstellen möchten mit einem Doppelklick aus.

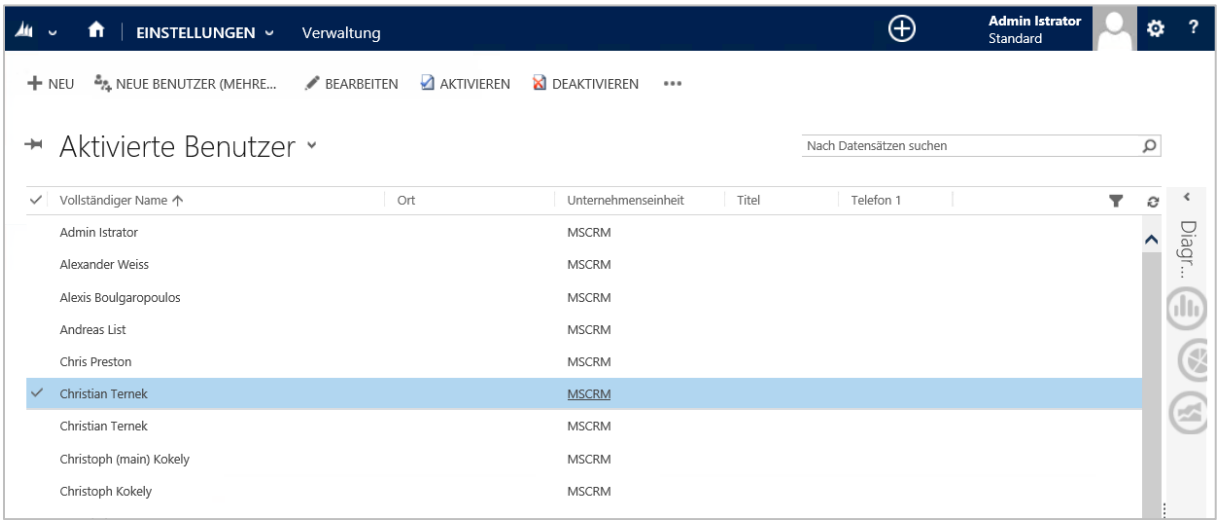

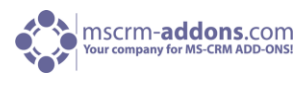

Im nächsten Fenster klicken Sie auf "..." im oberen Navigationsmenü und wählen "Signature Editor".

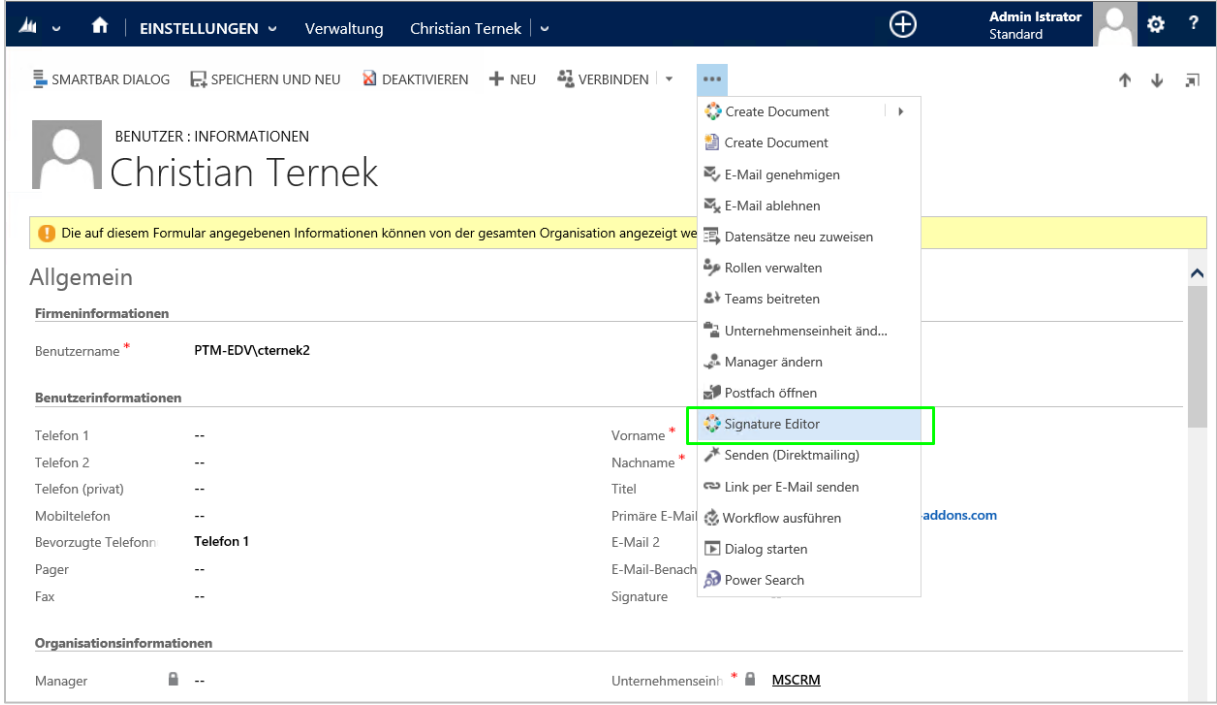

Der "Signature Editor" wird geöffnet. Siehe nächstes Kapitel.

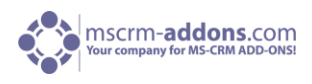

#### <span id="page-26-0"></span>4.1.1 Das Signaturen-Editor-Fenster

Dieser Editor erlaubt Ihnen, Ihre persönliche Unterschrift(Signatur) zu erstellen. Durch den Einsatz dieses effizienten WYSIWYG-Editors, ist die Arbeit mit HTML-als auch mit Klartext sehr einfach. Es ist einfach eine personenbezogene Signatur zu erstellen. Vorhandene Signaturen können mit Kopieren & Einfügen importiert werden.

Es ist möglich, einen Standard-Absender für Ihre Emails zu definieren. Dies ist oft sehr hilfreich, wenn alle Emails von einer gewissen Email Adresse aus gesendet werden sollen. (z. B. Support-Teams, Verkaufs-Teams).

Mit "Maximieren auf Öffnen" können Sie festlegen, ob neue Email-Aktivitäten nach der Erstellung maximiert werden sollen oder nicht.

<span id="page-26-1"></span>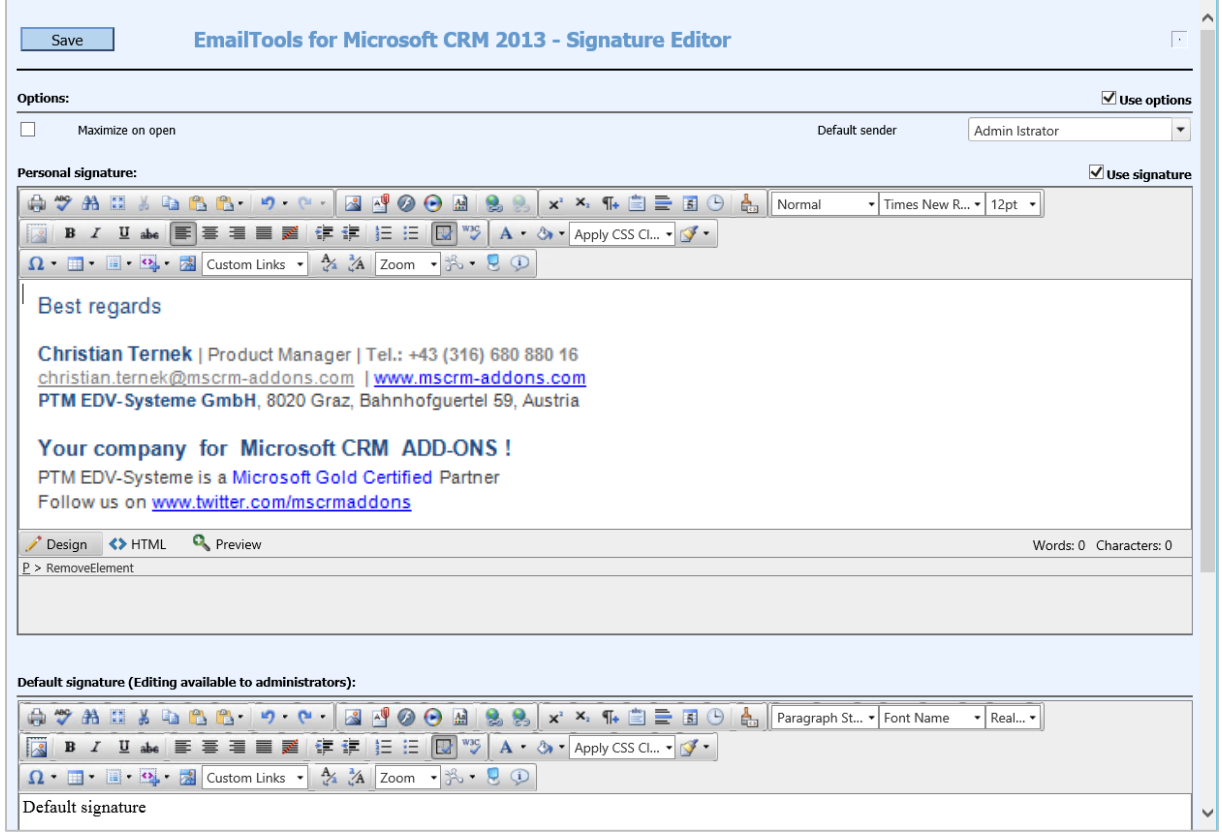

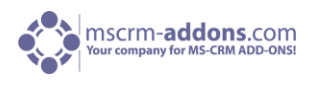

## 5 Wie man Debugging für ActivityTools aktiviert

Grundsätzlich kann das Debugging für ActivityTools über die Web.config. aktiviert werden.

Lösung: Öffnen Sie die Web.config. Die Datei befindet sich im Inhaltsverzeichnis.

Öffnen Sie die Web.config im Notepad und suchen Sie nach den Debug-Einstellungen und setzten Sie diesen Wert auf "true".

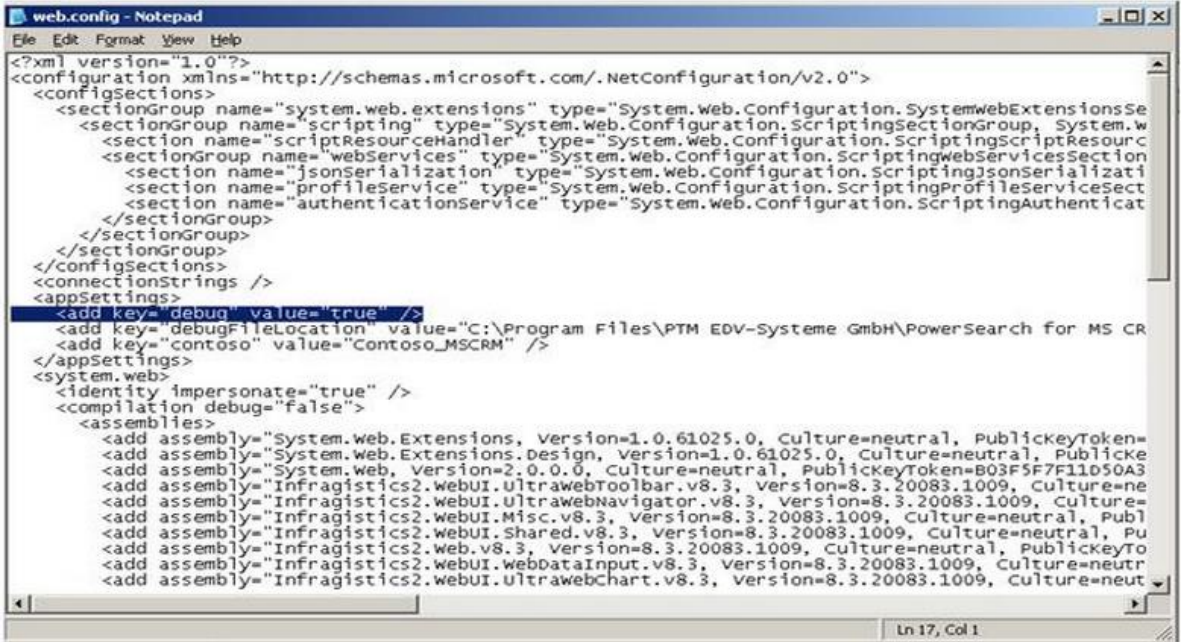

Aktivieren Sie Debugging nur, wenn Sie uns die Debug-Dateien senden müssen. Debugging wird deaktiviert indem der Wert auf "false" gesetzt wird.

## <span id="page-27-0"></span>6 Kontakt

Wenn Sie Probleme oder Fragen zu unserem Produkt haben, senden Sie uns eine Email an [support@mscrm-addons.com](mailto:support@mscrm-addons.com)

oder besuchen Sie unseren Blog [http://blogs.mscrm-addons.com](http://blogs.mscrm-addons.com/)

PTM EDV-Systeme GmbH Bahnhofgürtel 59 A-8020 Graz, Austria

Tel US +1 404.720.6066 Tel Austria +43 316 680-880-0 Fax +43 316 680-880-25 [www.ptm-edv.at](http://www.ptm-edv.at/) [www.mscrm-addons.com](http://www.mscrm-addons.com/)